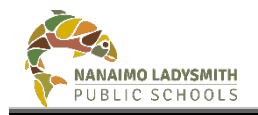

# **eConsent - Teacher**

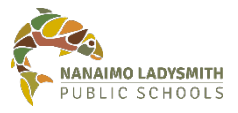

[v1.0](#page-1-0) [Sep 8, 2022](#page-1-1)

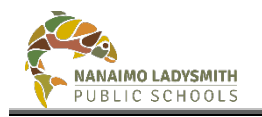

## **Version History**

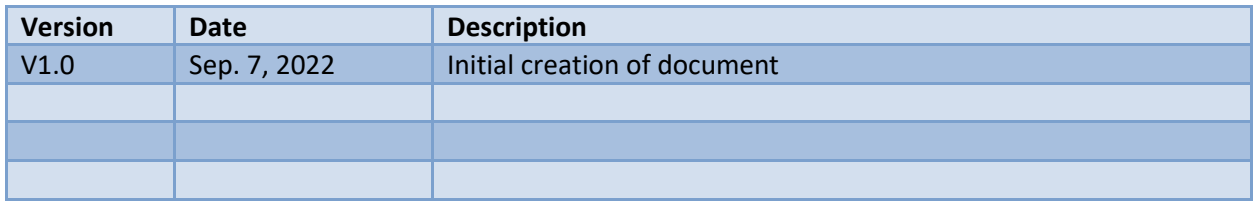

## **Table of Contents**

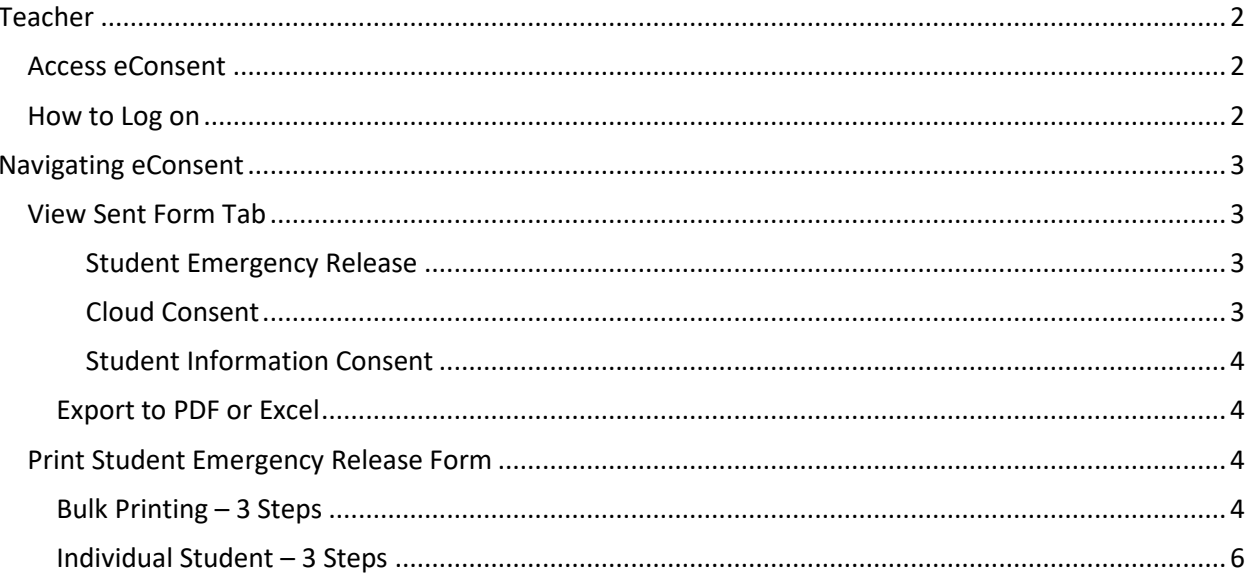

<span id="page-1-1"></span><span id="page-1-0"></span>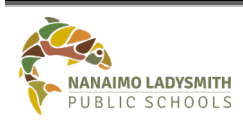

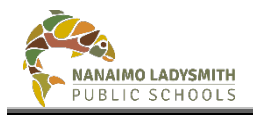

### <span id="page-2-0"></span>**Teacher**

eConsent is a web-based application for schools to manage several required consents and signed permissions from students' parents and guardians.

This first release (version 1.0) handles consent to:

- 1. The use of student photos and videos, walk/run field trips, volunteering in school
- 2. Authorized individuals for emergency release of students
- 3. Technology the use of Cloud apps

eConsent allows:

- School teachers to **view** consent responses for students in their class(es).
- The school office to **send** consent requests via email to parents and guardians and then to **view** and **report on** the responses for every student in their school.

#### <span id="page-2-1"></span>**Access eConsent**

Path: Intranet > click eConsent

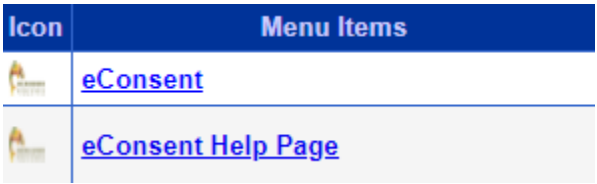

Direct link[: https://staffweb.sd68.bc.ca/econsent](https://staffweb.sd68.bc.ca/econsent)

#### <span id="page-2-2"></span>**How to Log on**

User Name = Use your regular school district credentials, e.g. firstname.lastname Password = computer login password

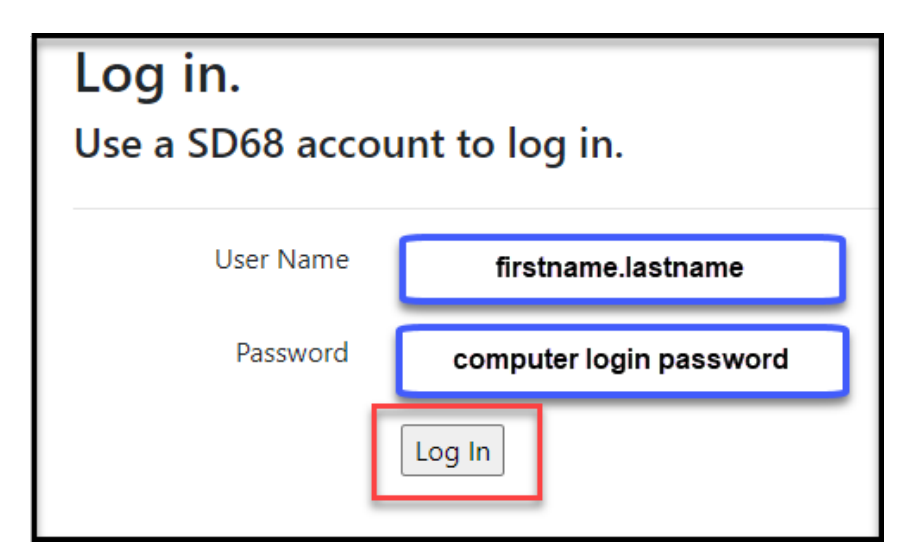

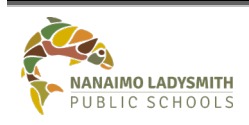

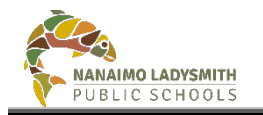

## <span id="page-3-0"></span>**Navigating eConsent**

#### <span id="page-3-1"></span>**View Sent Form Tab**

#### **Select the Form to View**

Click drop down arrow = Select Form Type:

- Student Emergency Release
- Cloud Consent
- Student Information Consent

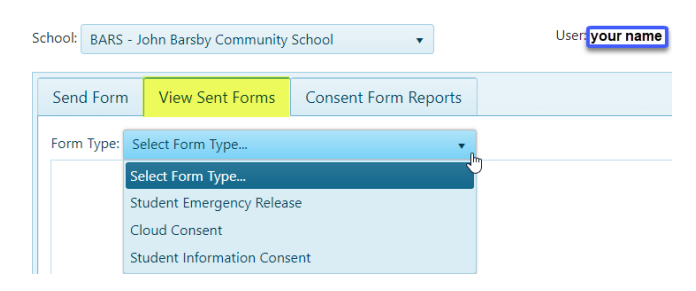

#### <span id="page-3-2"></span>*Student Emergency Release*

- **Consent Answer** = Yes, No, **Null (parent/guardian has not answered and clicked Submit**)
- **Signature Date** = Date Priority 1 and/or 2 clicked Submit
- **Signature** = Of Priority 1 and/or 2
- **Requestor** = Admin or Clerical who sent form
- **Note** = Information regarding email

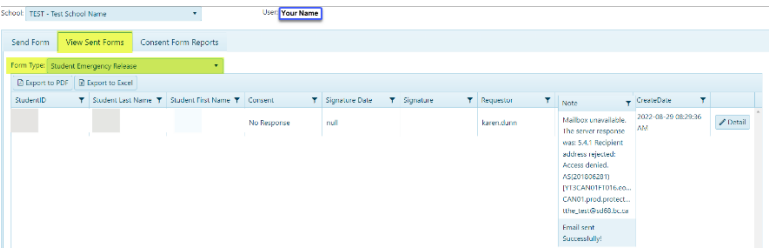

#### <span id="page-3-3"></span>*Cloud Consent*

- **Consent Answer** = Yes, No, **Null (parent/guardian has not answered and clicked Submit**)
- **Signature Date** = Date Priority 1 and/or 2 clicked Submit
- **Signature** = Of Priority 1 and/or 2
- **Requestor** = Admin or Clerical who sent form
- **Note** = Priority 1 and 2 email address

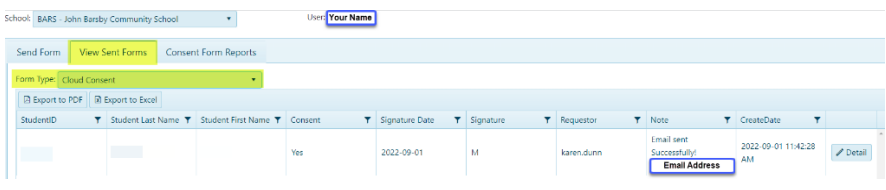

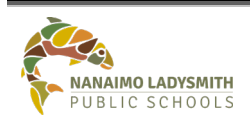

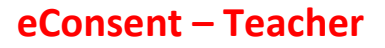

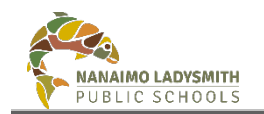

#### <span id="page-4-0"></span>*Student Information Consent*

- **Photo Release** = Yes, No, **Null (parent/guardian has not answered and clicked Submit**)
- **Media Release** = Yes, No, **Null (parent/guardian has not answered and clicked Submit**)
- **Image Release Consent** = Yes, No, **Null (parent/guardian has not answered and clicked Submit**)
- **Photo & Video Release Consent** = Yes, No, **Null (parent/guardian has not answered and clicked Submit**)
- **Field Trips Release** = Yes, No, **Null (parent/guardian has not answered and clicked Submit**)
- **Signature Date** = Date Priority 1 and/or 2 clicked Submit
- **Signature** = Of Priority 1 and/or 2
- **Email** = Parent/Guardian Email
- **Requestor** = Admin or Clerical who sent form
- **Note** = Priority 1 and 2 email address

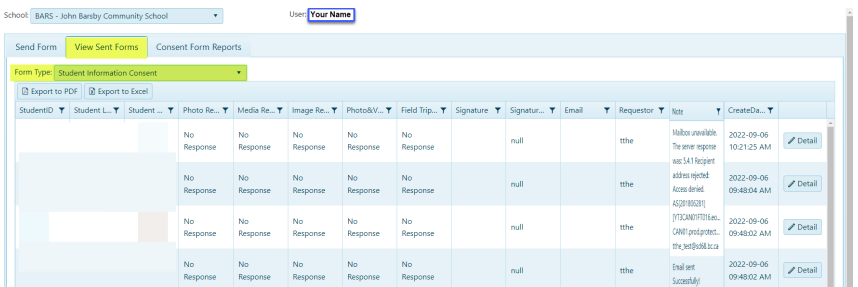

#### <span id="page-4-1"></span>**Export to PDF or Excel**

Pulling an Excel spreadsheet and adding filters will providing answers like:

- Which parent has **not** clicked Submit? = Null
- Which students have a **Yes**
- Which students have a **No**

#### <span id="page-4-2"></span>**Print Student Emergency Release Form**

#### <span id="page-4-3"></span>**Bulk Printing – 3 Steps**

#### **Step 1: Select Form to Print**

Click drop down arrow = Select Form Type:

• Student Emergency Release

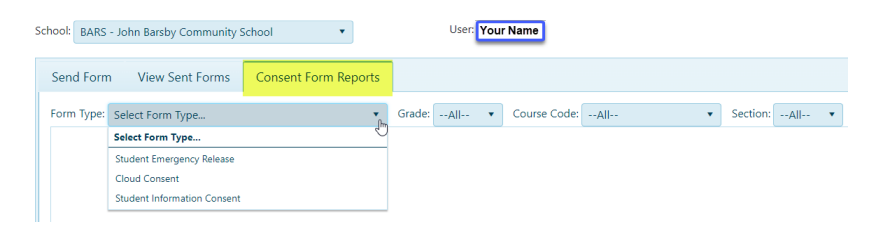

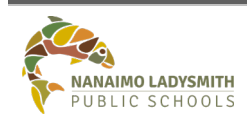

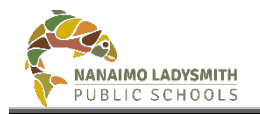

#### **Step 2: Select Parameters**

- **By Grade** = Click drop down arrow and select grade level
- **By Alphabetical** = Click Student Last Name (text)

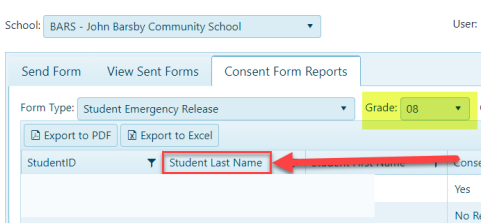

#### **Step 3: Print**

- Click Print Form
- Click drop down arrow on PDF at bottom of screen
- Click Open

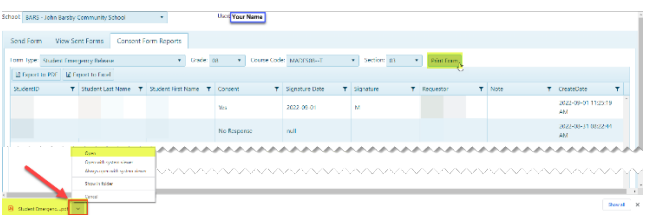

• Click Printer Icon top right

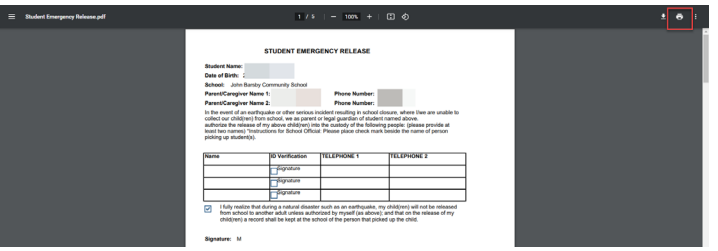

- Click drop down arrow to select a printer
- Click Print

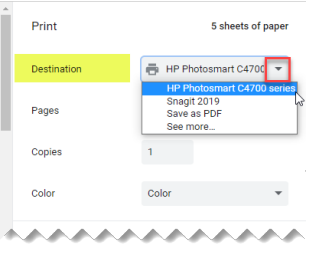

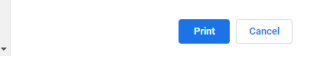

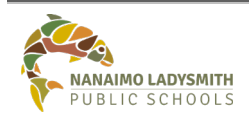

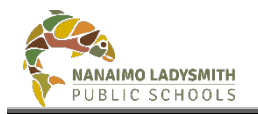

#### <span id="page-6-0"></span>**Individual Student – 3 Steps**

#### **Step 1: Select Form to Print**

Click drop down arrow = Select Form Type:

• Student Emergency Release

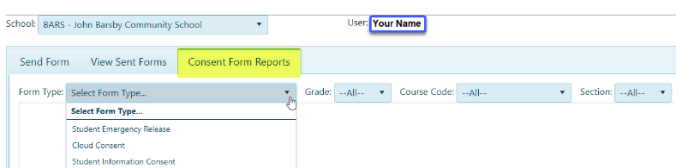

#### **Step 2: Search for Student**

- **By Grade** = Click drop down arrow and select grade level
- **By Alphabetical** = Click Student Last Name (text)

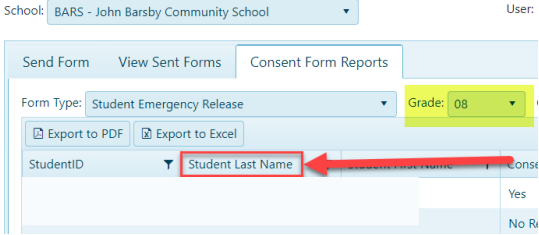

#### **Step 3: Print**

- Click Print Form
- Click drop down arrow on PDF at bottom of screen
- Click Open

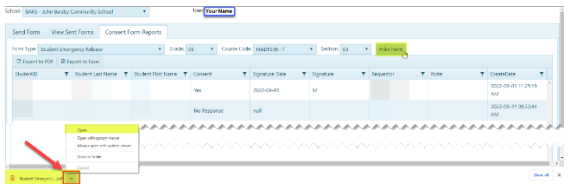

• Search for Student = Ctrl + F. Pop-up window right hand corner = Enter Student Name

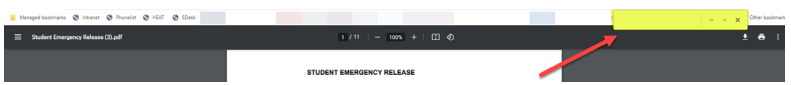

• Make Note of Page Number (example page 6)

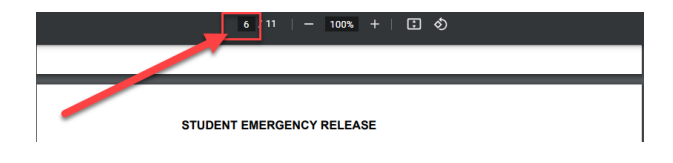

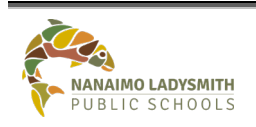

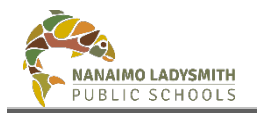

• Click Printer Icon top right corner

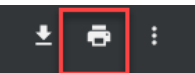

• **Pages** = Click drop down arrow = Click Custom

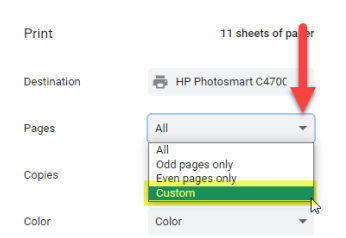

- **Pages** = Number from above (example page 6)
- **Destination** = Choose printer
- Click Print

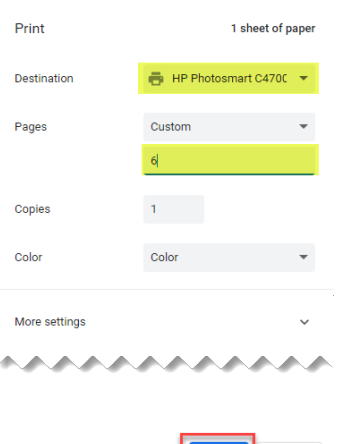

Print

Cancel

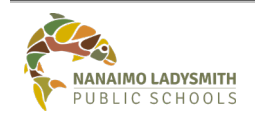